# **Инструкция по установке NetPolice Pro на компьютер с установленными антивирусами Dr.Web, Avast либо Kaspersky**

## **Если на компьютере установлен антивирус Kaspersky**

Для правильного функционирования программы NetPolice Pro необходимо в настройках антивируса Kaspersky отключить компонент «Веб-контроль». Сделать это можно либо в "политиках" центральной консоли управления Kaspersky, либо, в случае локальной установки - на компьютере в настройках антивируса.

Компонент «Веб-контроль» должен оставаться неактивным во время использования фильтров NetPolice.

## **Если на компьютере установлен антивирус Avast**

Рекомендуем перед установкой NetPolice Pro временно приостановить работу антивируса Avast. Для этого кликните правой кнопкой мыши по значку Avast на панели уведомлений. В открывшемся меню выберите «Управление экранами Avast», далее выберите «Отключить на 10 минут».

## **Если на компьютере установлен антивирус Dr.Web**

Во время установки NetPolice Pro, Dr.Web будет выдавать диалоговые окна. Выберите точно такие же настройки, как на приведенных ниже снимках экранов.

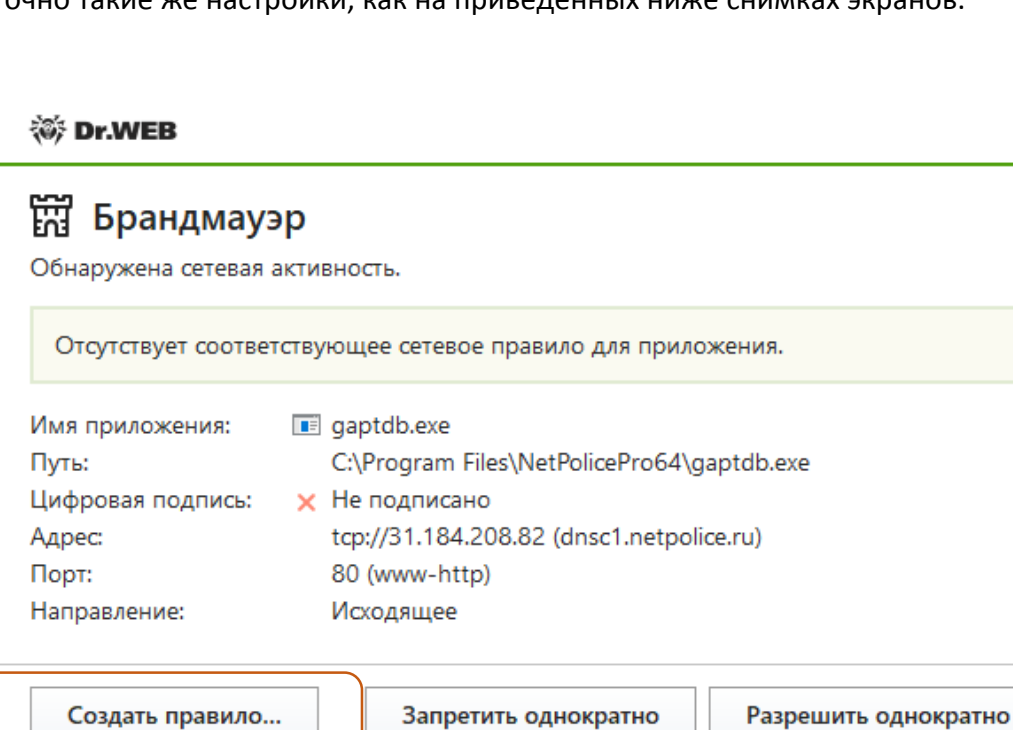

**等 Dr.WEB** 

# **商** Брандмауэр

Новое правило для приложения.

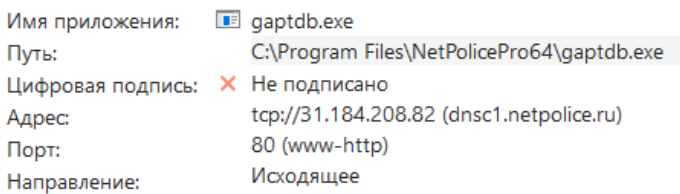

Применить предустановленное правило

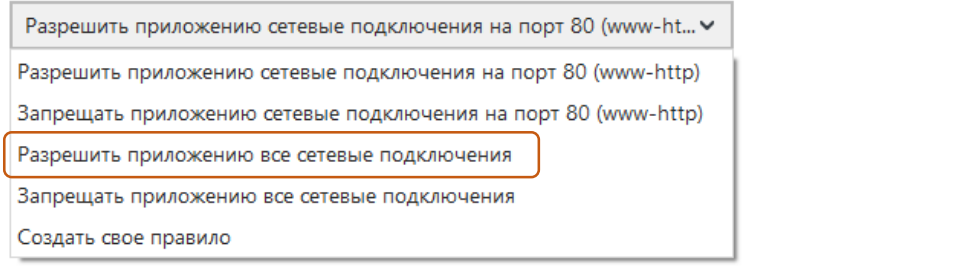

ОK

Отменить

## **※ Dr.WEB**

# **阔 Брандмауэр**

Обнаружена сетевая активность.

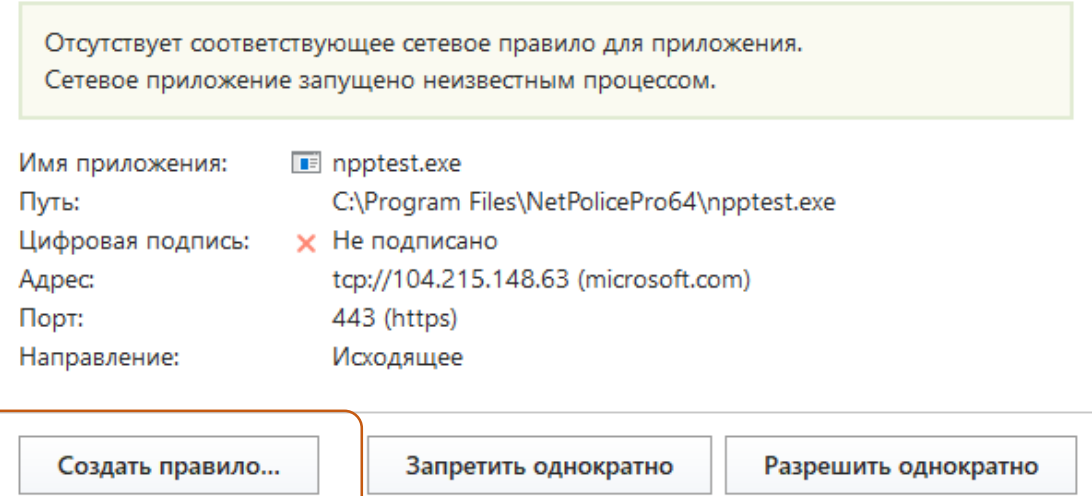

**※ Dr.WEB** 

#### **阔 Брандмауэр** Новое правило для приложения. Имя приложения: I пpptest.exe Путь: C:\Program Files\NetPolicePro64\npptest.exe Цифровая подпись: Х Не подписано tcp://104.215.148.63 (microsoft.com) Адрес: 443 (https) Порт: Исходящее Направление: Применить предустановленное правило Разрешить приложению все сетевые подключения  $\checkmark$ Сетевое приложение запущено неизвестным процессом. Приложение Разр... Забл... Путь Цифровая подпись NetPolice.exe  $\bigcirc$ • Не подписано C:\Program Files\NetPolic...  $\circledbullet$ Setup  $\odot$  $\bigcirc$ **O** CAIR, LLC C:\Users\Tester10Home\... OK Отменить

### **等 Dr.WEB**

l a s

# 罚 Брандмауэр

Обнаружена сетевая активность.

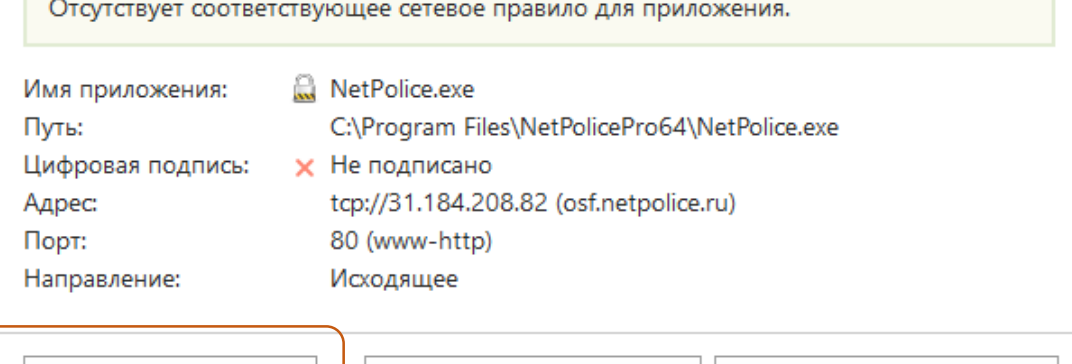

Создать правило...

Запретить однократно

Разрешить однократно

## **阔 Брандмауэр**

Новое правило для приложения.

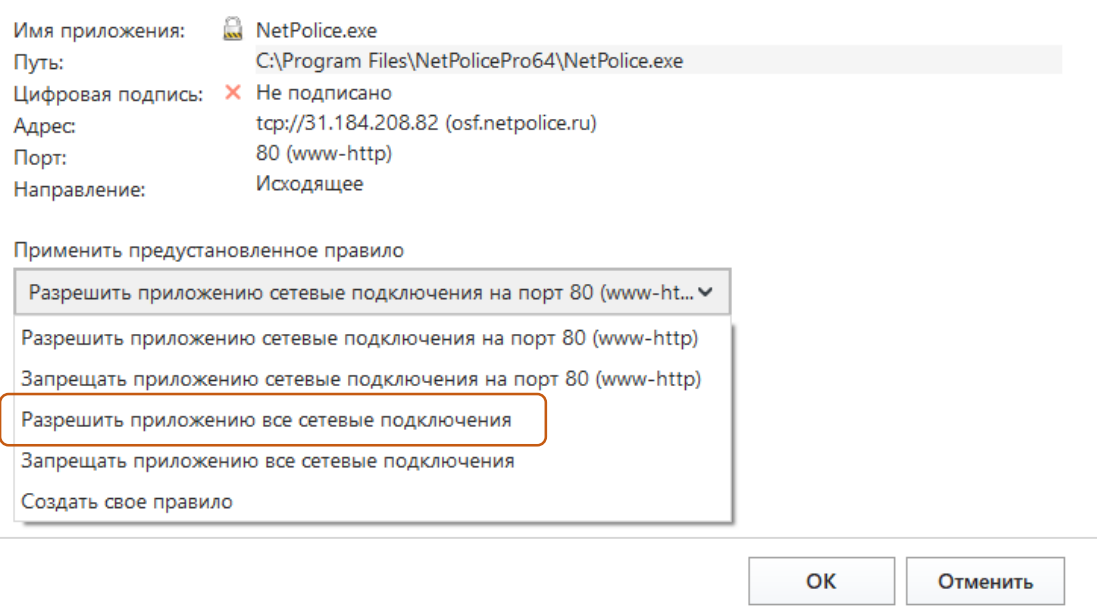

После установки NetPolice, зайдите в настройки антивируса и выставите правило, как на приведенном ниже снимке экрана:

Необходимо добавить следующие процессы NetPolice:

- C:\Program Files\NetPolicePro64\gaptdb.exe
- C:\Program Files\NetPolicePro64\NetPolice.exe
- C:\Program Files\NetPolicePro64\netpolice\_s.exe

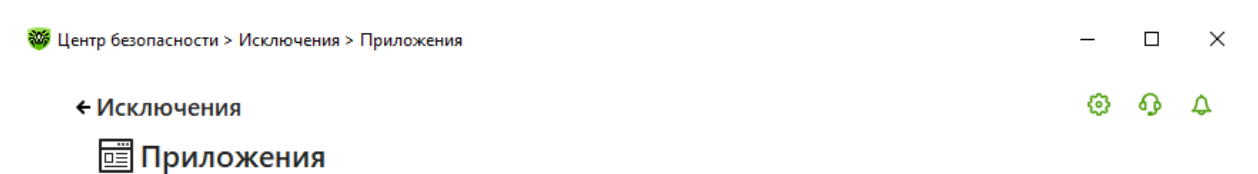

Вы можете исключить определенные программы и процессы из проверки компонентами защиты. Возможно, это увеличит скорость проверки, но безопасность компьютера может быть под угрозой.

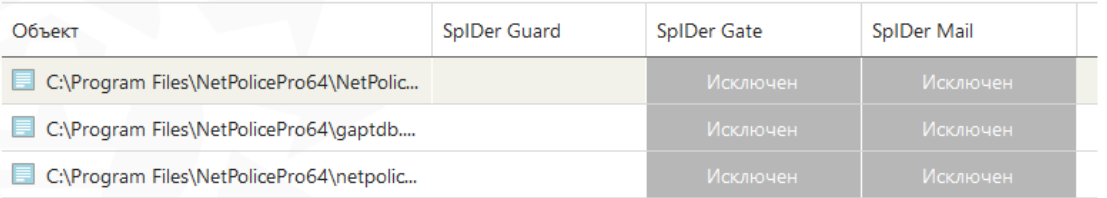

После этого необходимо аналогичным образом добавить в исключения исполняемые файлы браузеров Opera, Yandex, Chrome и т.д.

Для работы в браузере Edge также необходимо добавить процессы:

C:\Windows\System32\smartscreen.exe

## C:\Windows\System32\MicrosoftEdgeCP.exe

#### Как на снимке экрана, приведенном ниже:

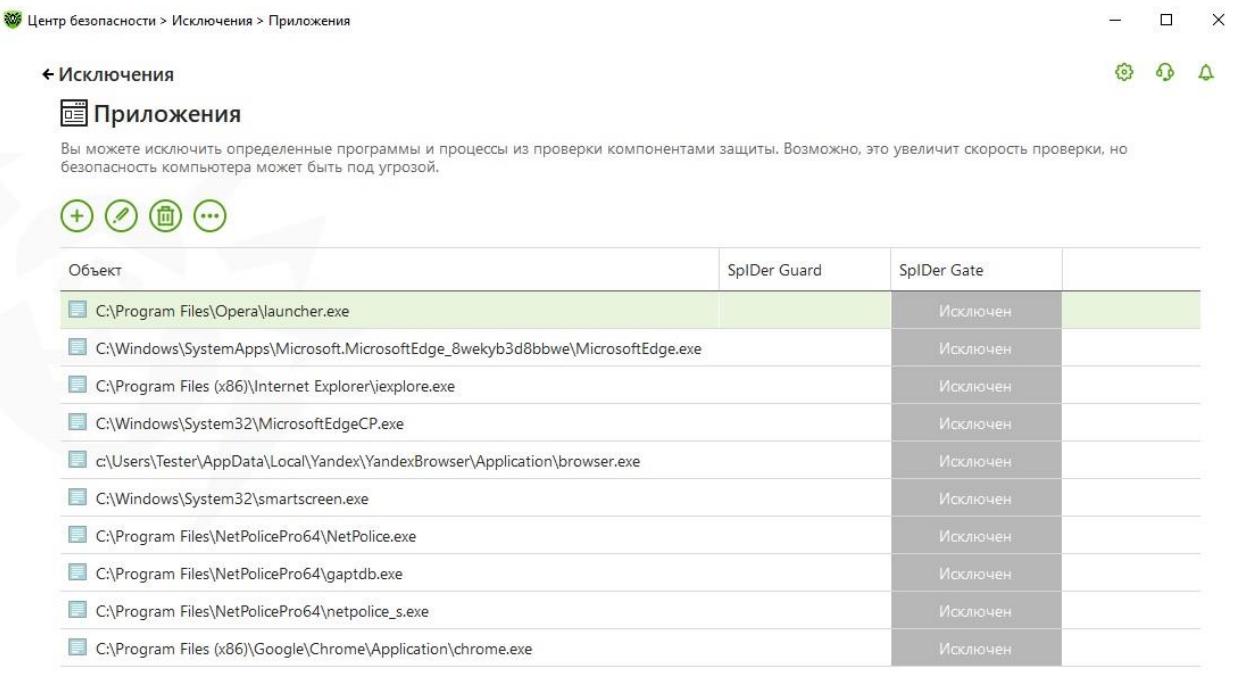

После внесения изменений перезагрузите операционную систему.

## **Инструкция по настройке антивируса COMODO для совместного использования с NETPOLICE Pro/Child**

1. При установке антивируса **необходимо отключить установку компонента «Защита от MITM»** ! (снять галочку)

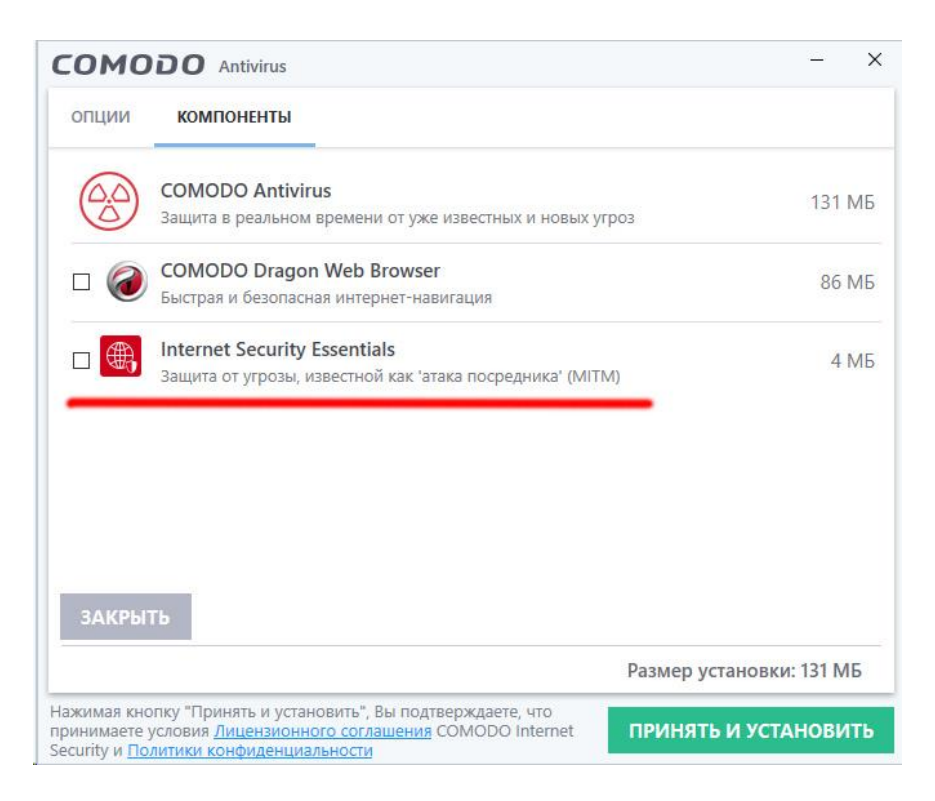

2. На последнем окне установки, в конце, **отключить галочку** "**Использовать Comodo Secure DNS**"

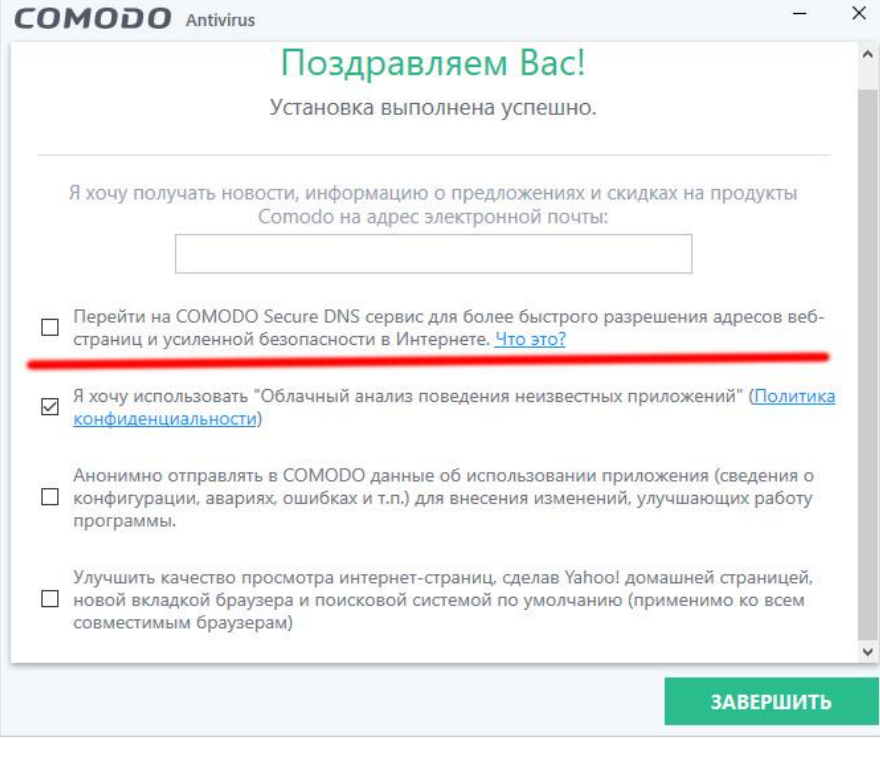

3. В настройках антивируса, если Вы используете компонент HIPS, необходимо добавить следующие строки (приложения): Настройки -> HIPS -> Правила HIPS -> Добавить

### **Обзор->Приложения:**

```
C:\Program Files\NetPolicePro64\NetPolice.exe
C:\Program Files\NetPolicePro64\gaptdb.exe
C:\Program Files\NetPolicePro64\netpolice_s.exe
```
**Обратите внимание – путь к приложению может отличаться в зависимости от разрядности операционной системы и установленного продукта Netpolice.**

Для каждого приложения установить набор правил "**Системное приложение Windows"**

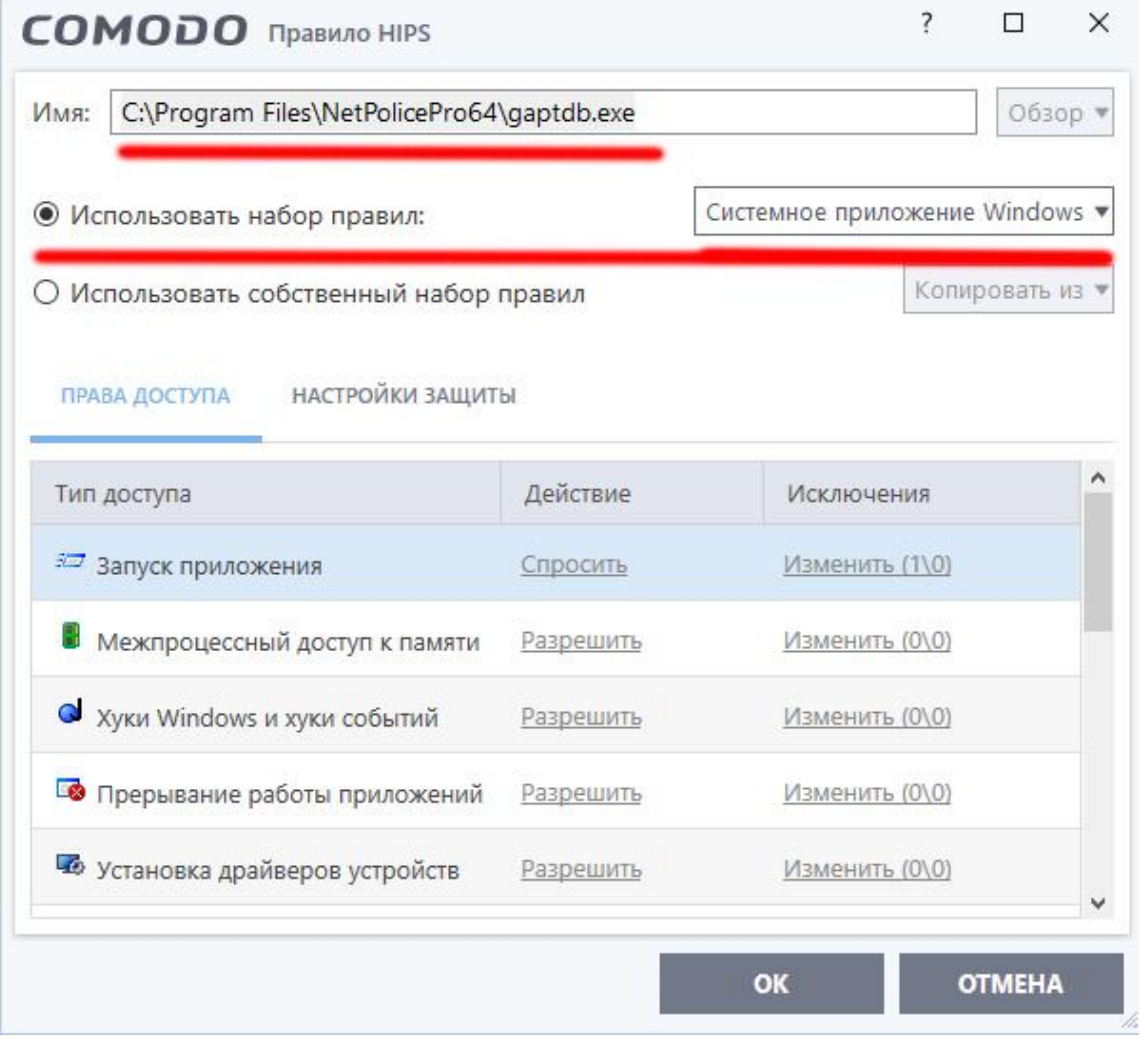

### В конце у Вас должен получиться вот такой список:

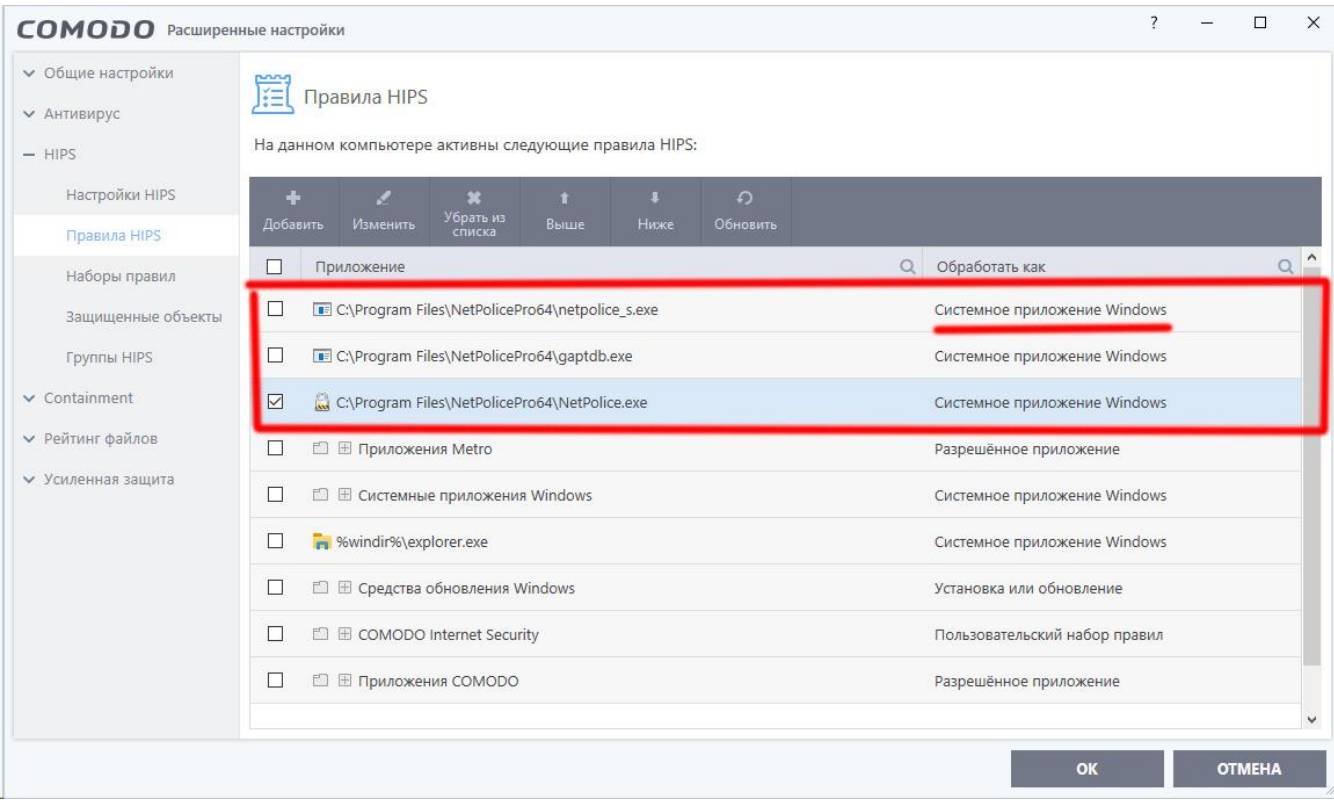

4. Сохраните все настройки и перезагрузите компьютер. В случае дополнительных запросов антивируса для вышеуказанных приложений, необходимо разрешить этим трём приложениям все действия.

## **Инструкция по настройке Антивируса Касперского для совместного использования с программами Netpolice**

- Kaspersky Endpoint Security

При установке антивируса, откажитесь от установки компонентов **«Веб-контроль»** и **«Веб-антивирус».**

Если они уже установлены, необходимо отключить их в настройках антивируса, как показано на скриншотах. Либо, если антивирус управляется централизовано, с консоли управления на сервере – отключить эти компоненты в политиках.

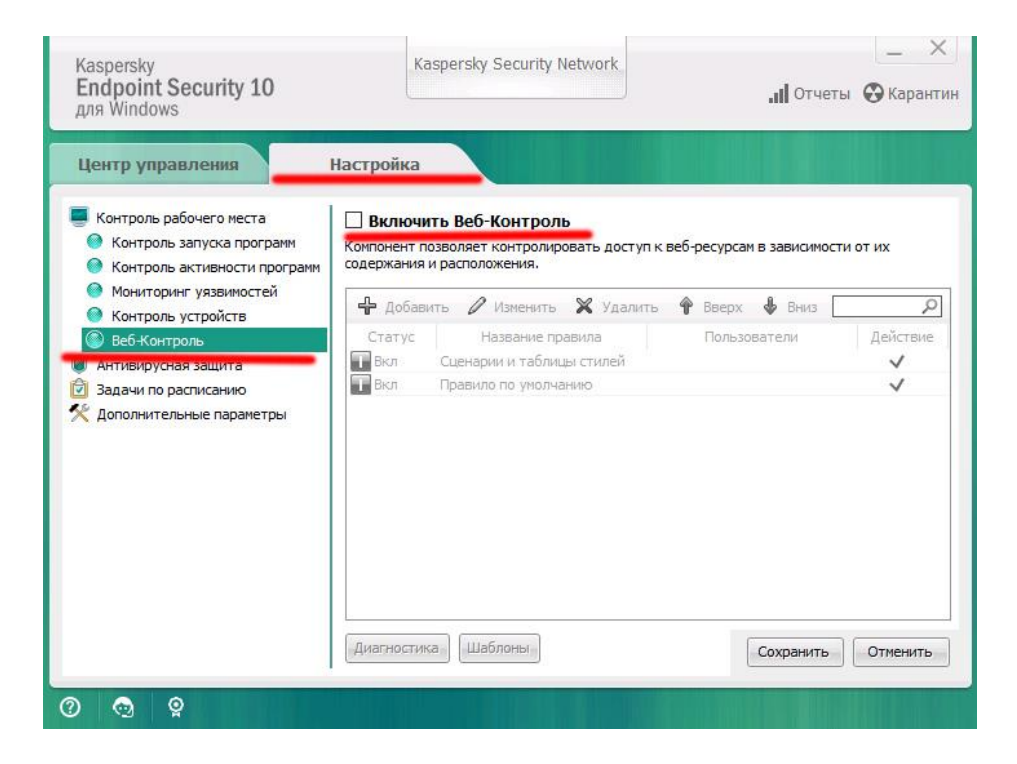

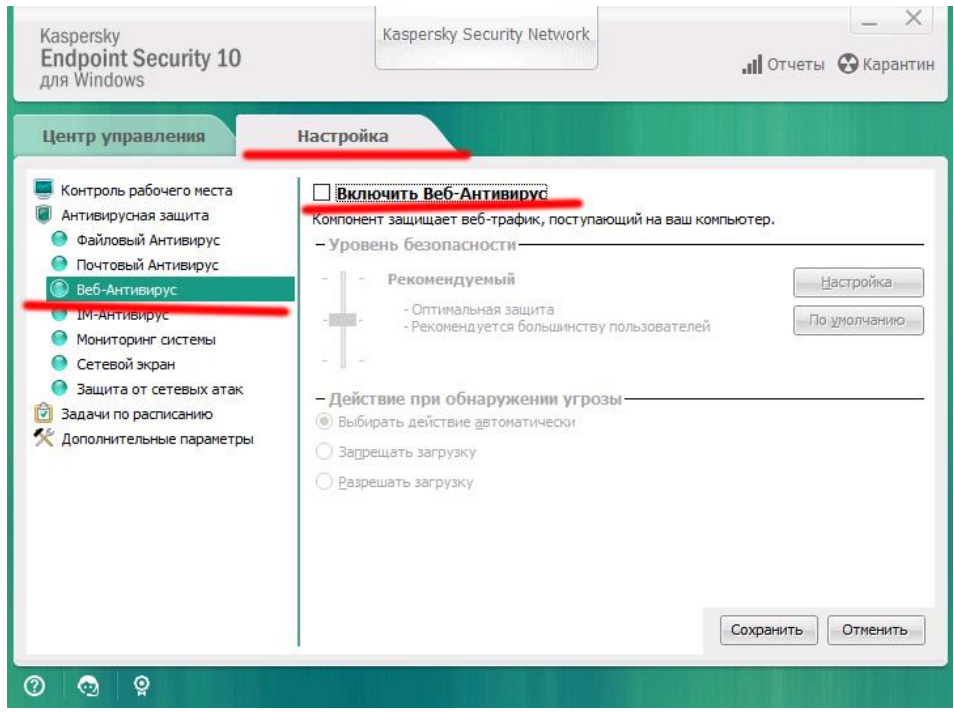

```
- Kaspersky Security Cloud
```
# Отключить компонет **«веб-контроль»**

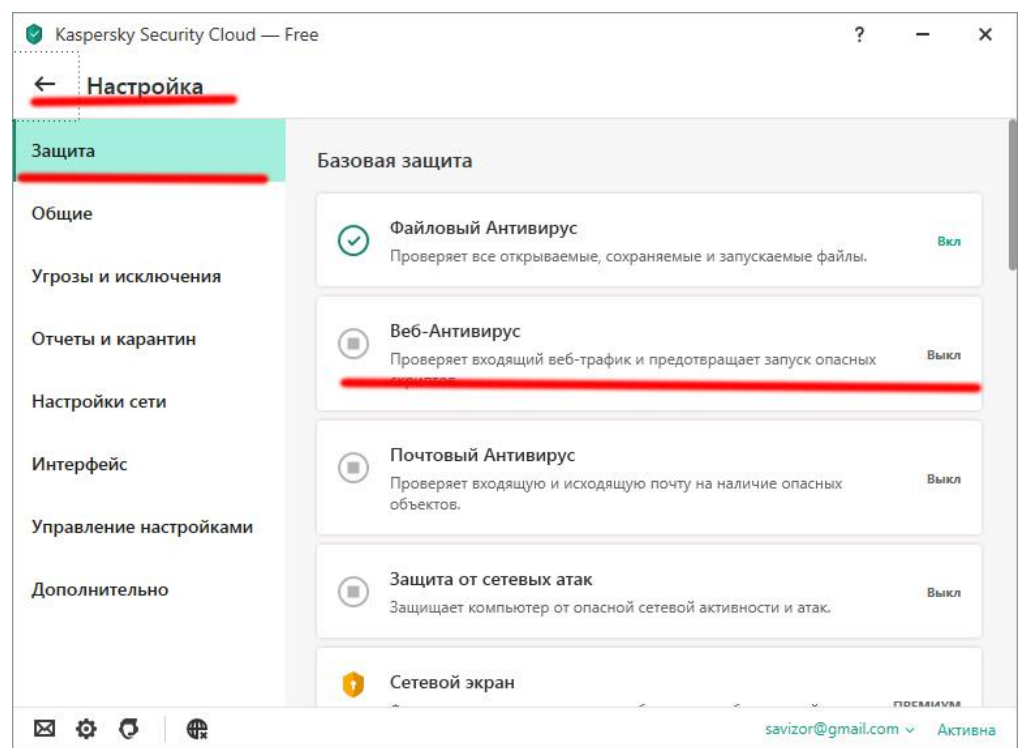

**Т**ак же в **настройках – настройка сети** снять галочки согласно приведенному далее скриншоту.

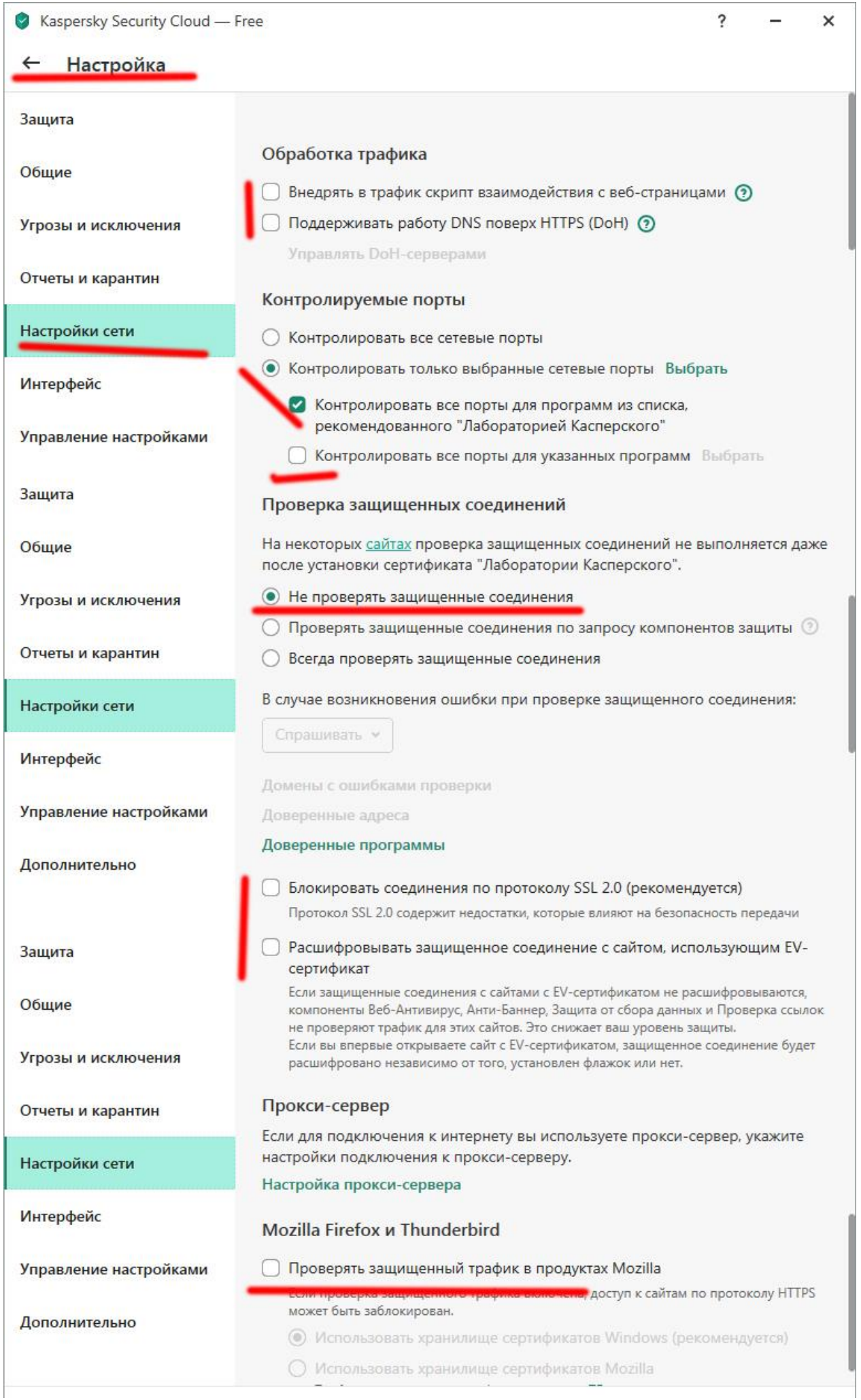